## **Установка и начало работы с Google Drive**

Для работы на **стационарном компьютере** устанавливать ничего не нужно.

1. Открыть или скопировать в адресную строку ссылку

<https://drive.google.com/drive/folders/1awhGnEFOx3GyCu2Ot5h0Ut-piuIRForJ>

2. Для выгрузки фалов необходимо «Войти» в сервисы.

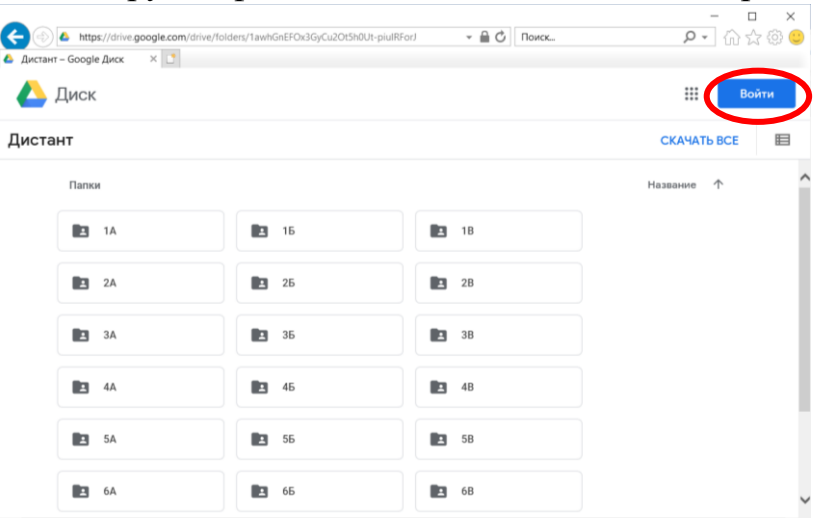

3. Можно использовать свой аккаунт или ввести

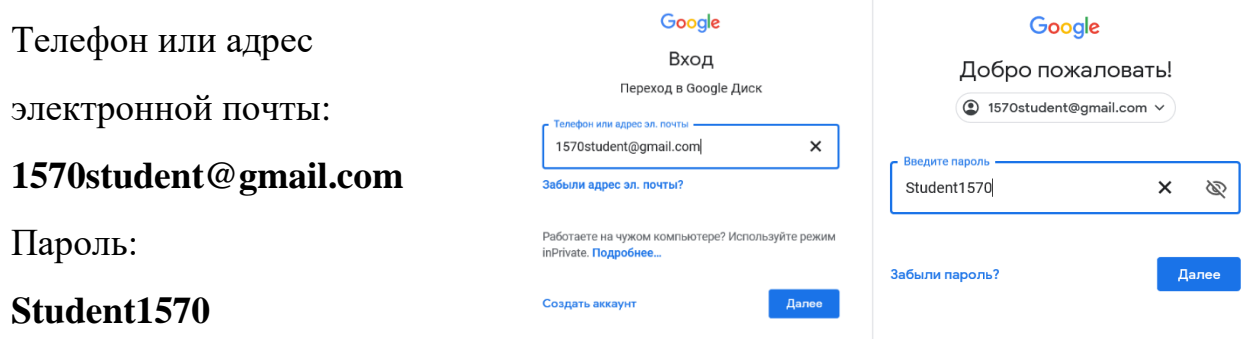

4. В открывшемся окне выбрать папку класса, фамилию или предмет, по которому нужно выгрузить задание и папку самого задания.

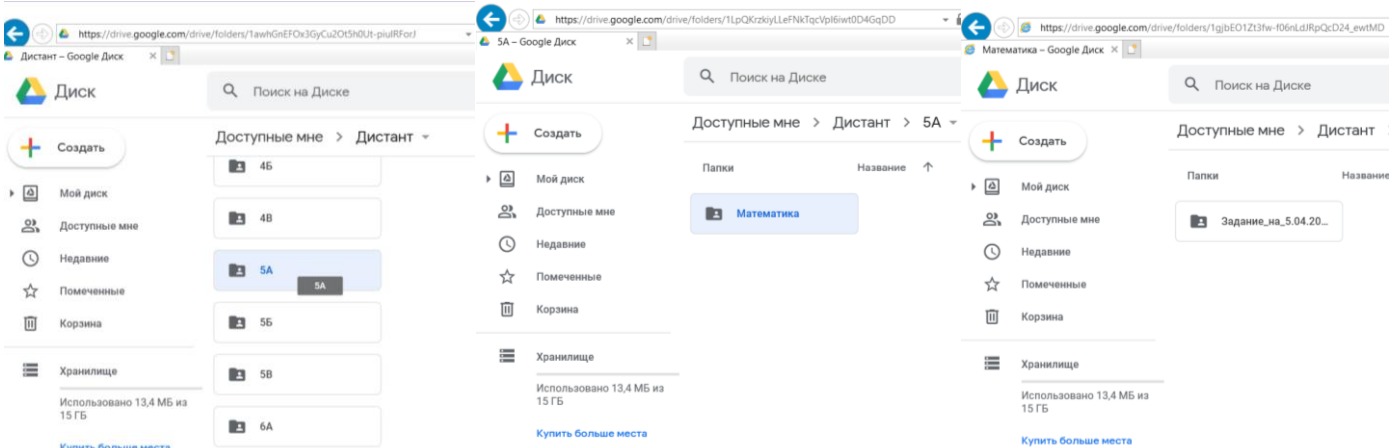

5. Щёлкнуть по пустому полю правой кнопкой мыши и во вплывшем меню выбрать «Загрузка файлов».

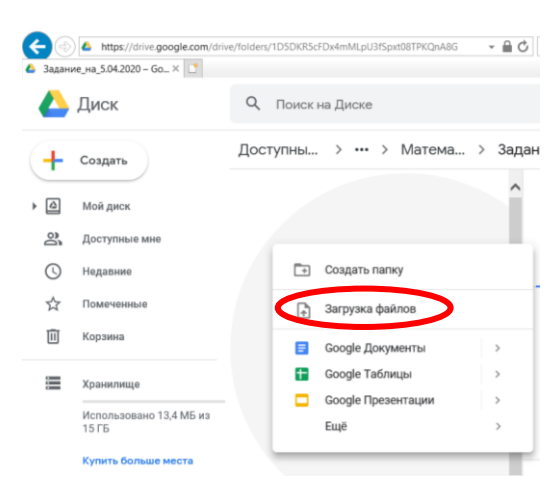

6. В открывшемся окне найти и выбрать файл с компьютера, который нужно выложить в качестве домашнего задания. Настоятельно рекомендуется называть файлы **Фамилией** выполнившего задание ученика.

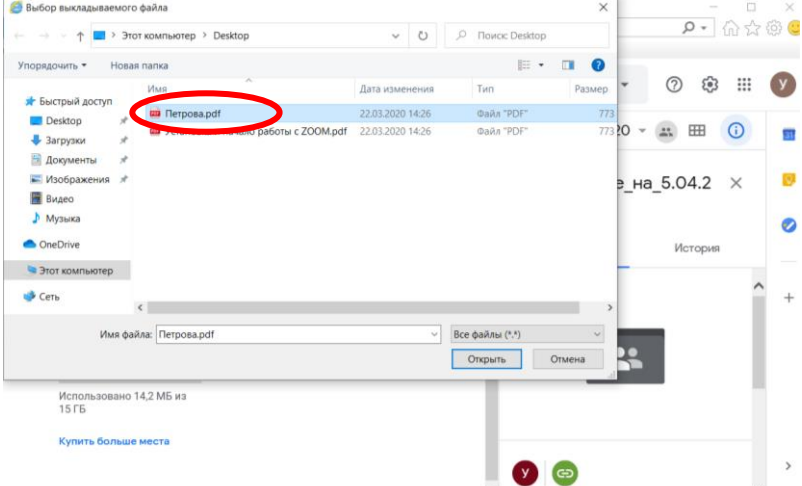

- 7. При удачной выгрузке файла он отобразится в папке заданий.
- 8. Если имя файла не совпадало с фамилией ученика, после загрузки щёлкнуть правой кнопкой мыши по файлу и выбрать «Переименовать»
- 9. В случае, если при щелчке правой кнопки мыши пункт меню «Загрузка файлов» бледно-серого цвета, доступ к выгрузке заданий был ограничен по времени и уже закрылся.

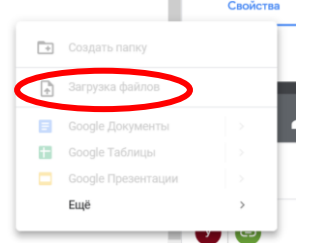

- 10.При работе с Google Disk с **мобильного устройства** необходимо войти в GooglePlay или AppStore и скачать приложение
- 11.Открыть его и нажать «Войти»

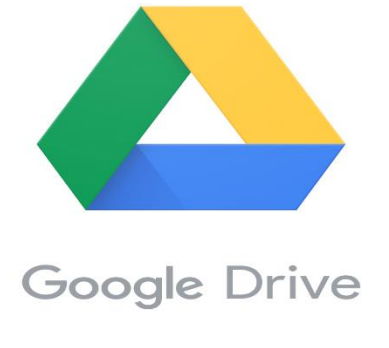

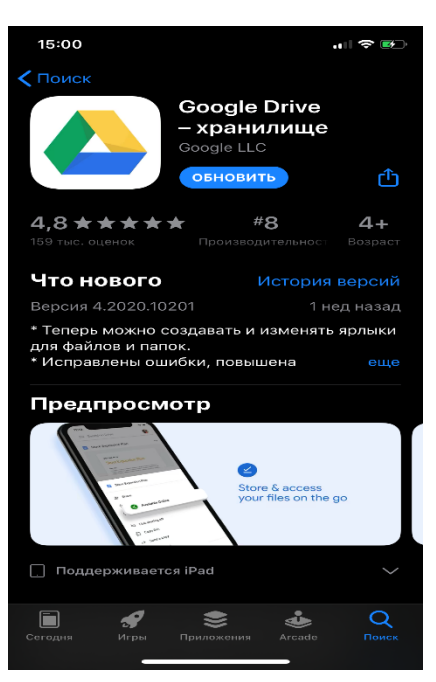

Войти

## 12. В появившихся окнах ввести

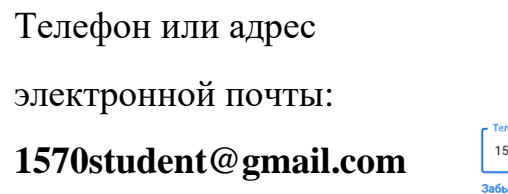

Пароль:

## **Student1570**

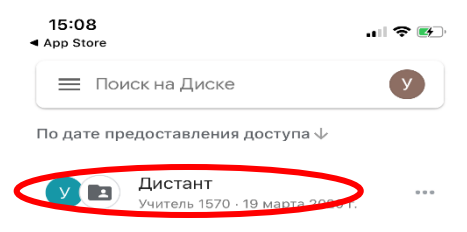

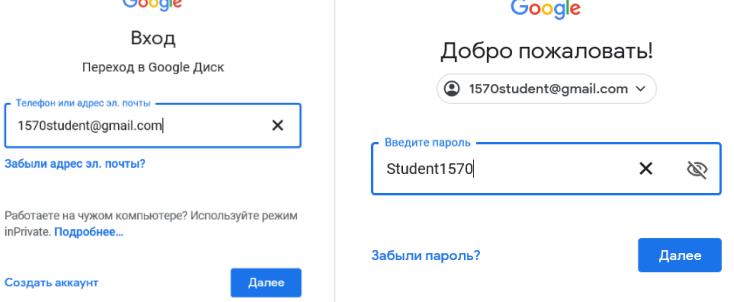

 $\sim$ 

13. В нижней вкладке выбрать «Доступные». Там отобразится папка «Дистант»

14. Открыть её и аналогично работе со стационарным компьютером найти свой класс, предмет или учителя и папку задания.

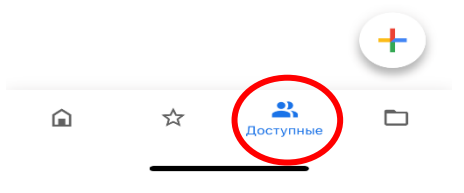

- $15:12$  $\blacksquare$   $\blacksquare$ 15:11<br>App Store ●  $\blacksquare$   $\blacksquare$ App Store Задание\_на\_5.04.2020  $\alpha$  $\overline{\mathbf{C}}$  $\ddotsc$  $\overline{\mathbf{C}}$ Задание на 5.04.2020  $\alpha$  $\ddotsc$ По названию 个 m. **EEE** По названию  $\uparrow$ Петрова.pdf  $\overline{\mathbf{m}}$ Петрова.pdf  $\overline{a}$ PDF  $\ddotsc$ .<br>• Изменено: 22 марта 2020 г. -<br>• Изменено: 22 марта 2020 г. Новый объект  $\Box$ 土  $\begin{array}{c} \hline \bullet \\ \hline \end{array}$ Снять фото/ Папка Загрузит видес  $\blacksquare$  $\overline{1}$  $\Box$  $\mathbf{r}$ Google<br>Презентации Google<br>Документы  $\Omega$ ☆  $\Box$ Google Таблицы Доступные
- 15.В этой папке нажать большой разноцветный плюс и выбрать «Загрузить», Фото видео.

- 16.Выбрать сделанную ранее фотографию домашнего задания и нажать кнопу «Загрузить»
- 17.Желательно после загрузки нажать на троеточие справа и выбрать «Переименовать».

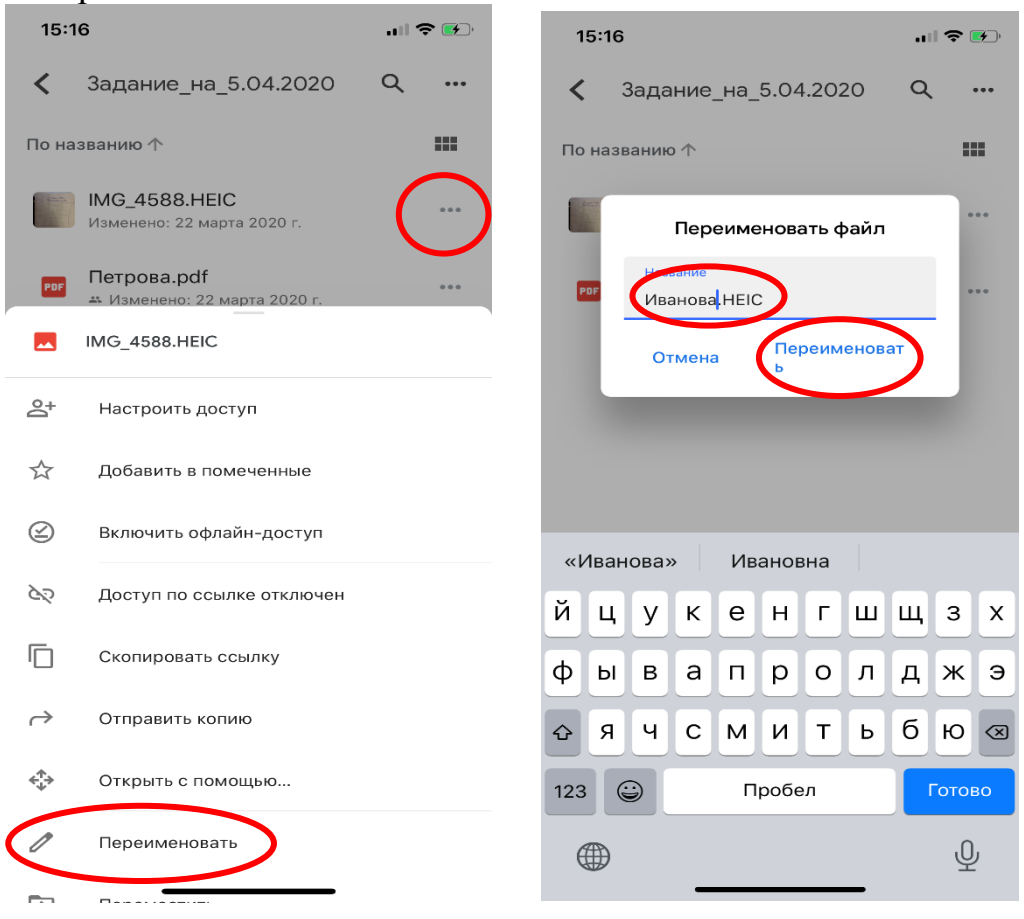

- 18.Теперь среди других файлов будет фотография с выполненным заданием и подписанная учеников, выполнившем его.
- 19.Если разноцветного плюса нет, значит, время выгрузки задания в эту папку истекло.